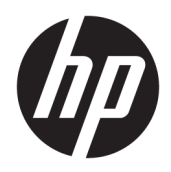

Príručka správcu

HP Easy Shell

© Copyright 2014–2019 HP Development Company, L.P.

Citrix, ICA a Storefront sú ochranné známky spoločnosti Citrix Systems, Inc., alebo ďalšej z jej dcérskych spoločností a môžu byť registrované na Patentovom úrade Spojených štátov a v iných krajinách. Microsoft a Windows sú registrované ochranné známky alebo ochranné známky spoločnosti Microsoft Corporation v USA alebo ďalších krajinách. VMware a Horizon View sú registrované ochranné známky alebo ochranné známky spoločnosti VMware, Inc., v USA alebo ďalších krajinách.

Dôverný počítačový softvér. Na jeho vlastnenie, používanie alebo kopírovanie je potrebná platná licencia od spoločnosti HP. Na základe nariadení FAR 12.211 a 12.212 sa vládnym inštitúciám USA poskytuje licencia na používanie komerčného počítačového softvéru, dokumentácie k počítačovému softvéru a technických údajov pre komerčné položky v súlade so štandardnými podmienkami dodávateľa pre poskytovanie licencií na komerčné účely.

Informácie obsiahnuté v tomto dokumente sa môžu zmeniť bez predchádzajúceho upozornenia. Jediné záruky vzťahujúce sa na produkty a služby spoločnosti HP sú uvedené v prehláseniach o výslovnej záruke, ktoré sa dodávajú spolu s produktmi a službami. Žiadne informácie uvedené v tejto príručke nemožno považovať za dodatočnú záruku. Spoločnosť HP nie je zodpovedná za technické alebo redakčné chyby či vynechaný text v tejto príručke.

Desiate vydanie: jún 2019

Prvé vydanie: marec 2014

Katalógové číslo dokumentu: L69884–231

### **Štýl syntaxe zadávanej používateľom**

Text, ktorý musíte zadať v používateľskom rozhraní, je označený neproporcionálnym písmom.

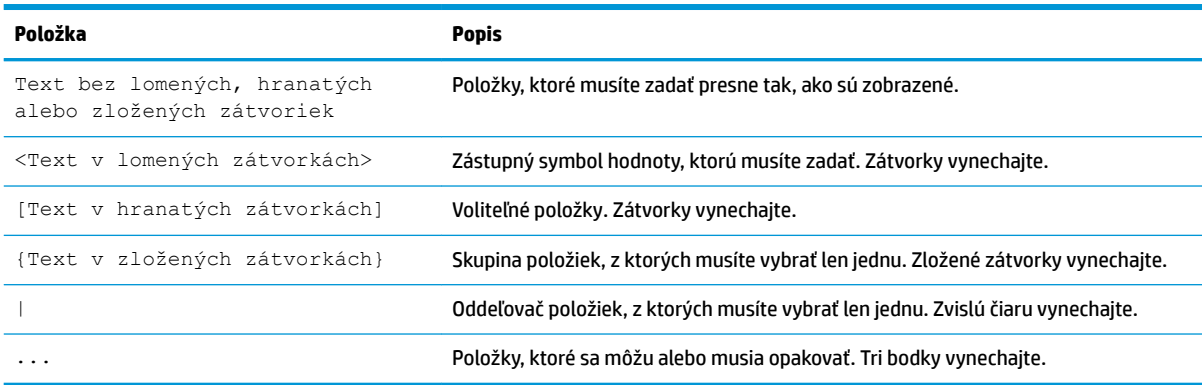

# **Obsah**

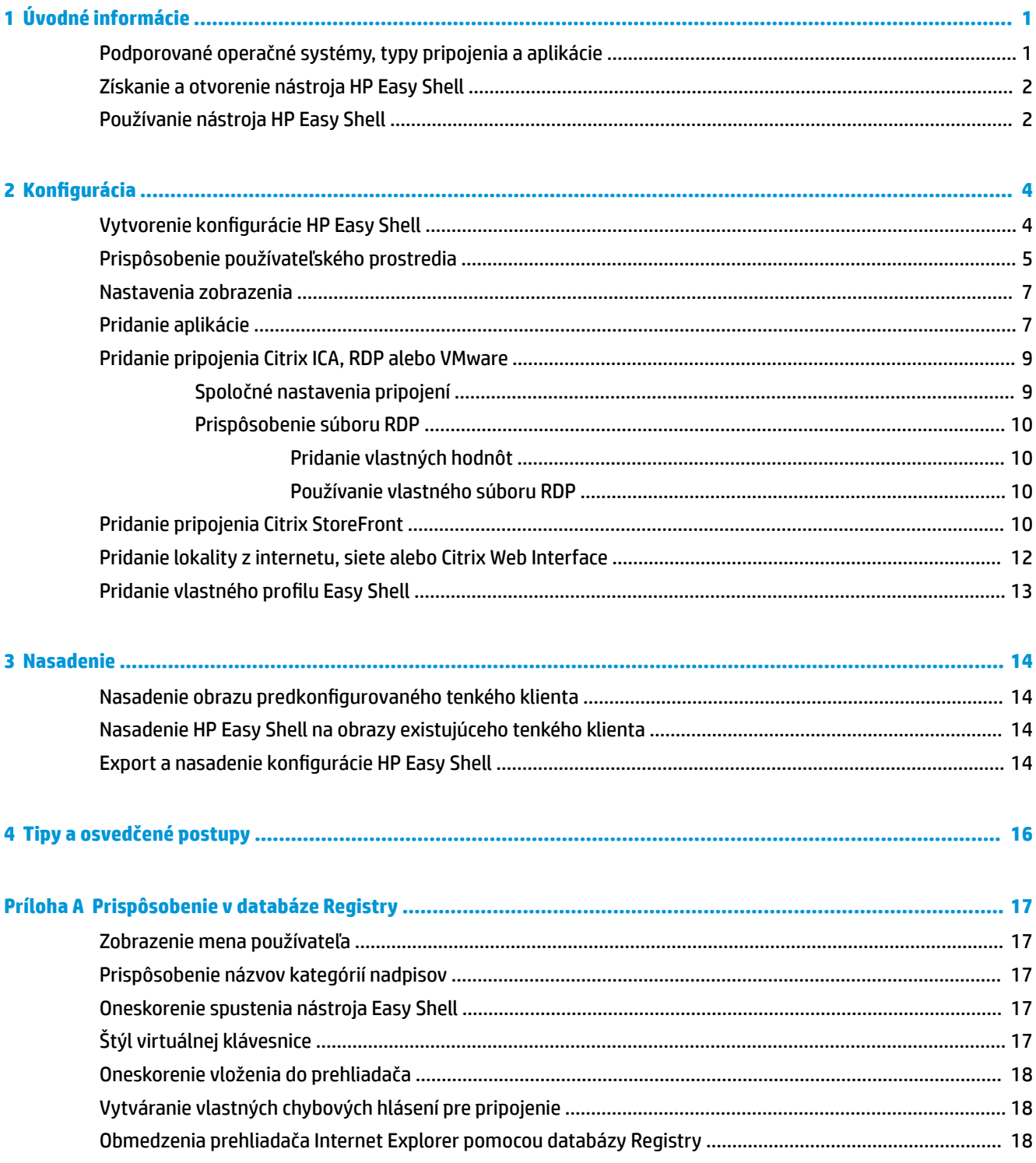

# <span id="page-6-0"></span>**1 Úvodné informácie**

HP Easy Shell umožňuje konfigurovať pripojenia, webové lokality a aplikácie pre nasadenia tenkých klientov s operačným systémom Windows® štýlom celoobrazovkovej prezentácie. Môžete si tiež prispôsobiť používateľské rozhranie celoobrazovkovej prezentácie, ktorá sa prezentuje pre bežných používateľov, a povoliť či zakázať prístup používateľov ku konkrétnym nastaveniam Ovládacieho panela. Nakonfigurované prostredia sa môžu nasadiť na viacero tenkých klientov používajúcich nástroj HP Device Manager (HPDM).

**POZNÁMKA:** Ak používateľovi povolíte prístup k nastaveniam Ovládacieho panela, môže získať prístup aj k Prieskumníkovi.

Mnohé nasadenia tenkých klientov vyžadujú poskytnutie jednoúčelového alebo viacúčelového prostredia používateľom, napríklad prostredie pre prezeranie webu alebo prístup k vzdialenej pracovnej ploche. HP Easy Shell zjednoduší nasadenie tenkého klienta takéhoto typu schovaním štandardného používateľského rozhrania systému Windows, obmedzí využívanie niektorých aplikácií a funkcií pre používateľov a uzamkne systém pred upravovaním používateľmi.

**POZNÁMKA:** Táto príručka sa vzťahuje na nástroj HP Easy Shell 3.5 alebo novší (informácie o získaní najnovšej verzie nájdete v časti [Získanie a otvorenie nástroja HP Easy Shell na strane 2](#page-7-0)).

### **Podporované operačné systémy, typy pripojenia a aplikácie**

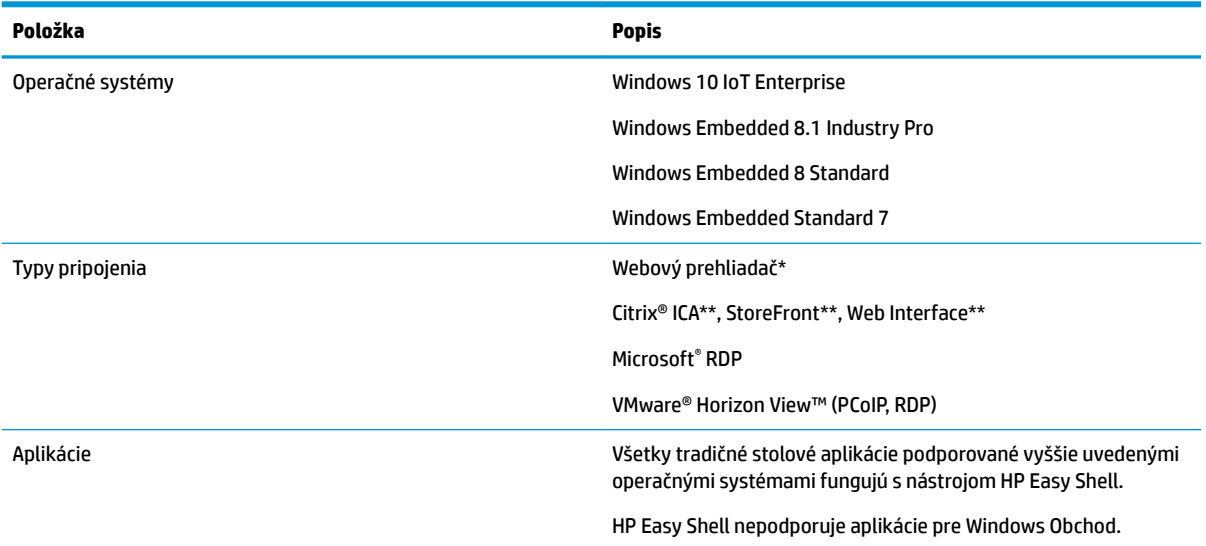

Nasledujúca tabuľka popisuje operačné systémy, typy pripojenia a aplikácie podporované nástrojom HP Easy Shell.

\* HP Easy Shell predstavuje vstavaný webový prehliadač v štýle celoobrazovkovej prezentácie s obmedzenou funkčnosťou vhodnou pre štandardné prezeranie webu. Pripojenie webového prehliadača sa dá konfigurovať aj tak, aby využívalo úplný prehliadač Internet Explorer, ak je potrebná dodatočná funkcionalita.

\*\* Pripojenia Citrix® ICATM, StoreFront a Web Interface sa vytvárajú rôznymi spôsobmi. Informácie o vytvorení jednotlivých typov pripojení Citrix nájdete v časti Vytvorenie konfigurácie HP Easy Shell na strane 4.

### <span id="page-7-0"></span>**Získanie a otvorenie nástroja HP Easy Shell**

Nástroj HP Easy Shell je v tenkých klientoch HP zvyčajne predinštalovaný. Možno ho prevziať alebo aktualizovať aj prostredníctvom aplikácie HP ThinUpdate.

**<sup>2</sup> POZNÁMKA:** Ďalšie informácie nájdete v príručke správcu aplikácie HP ThinUpdate.

HP Easy Shell obsahuje nasledujúce dva komponenty:

- **HP Easy Shell** Je to používateľské rozhranie na celoobrazovkové prezentácie založené na mozaike, ktoré umožňuje štandardným používateľom spúšťať aplikácie, pripojenia a webové lokality konfigurované správcom.
- **HP Easy Shell Configuration** Je to konfiguračný nástroj používaný správcom na konfigurovanie práce pre štandardných používateľov.

Otvorenie nástroja HP Easy Shell:

**▲** Windows Embedded Standard 7 – Vyberte položky **Štart**, **Všetky programy** a **HP**, potom vyberte položku **HP Easy Shell**.

Windows Embedded 8 Standard a Windows Embedded 8.1 Industry Pro – Vyberte možnosť **HP Easy Shell** na obrazovke Štart.

Windows 10 IoT Enterprise – Do vyhľadávacieho poľa na paneli úloh zadajte výraz  $\text{Easy Shell},$  potom vyberte aplikáciu **HP Easy Shell**.

Otvorenie nástroja HP Easy Shell Configuration mimo prostredia HP Easy Shell:

#### **Otvorte Ovládací panel** a vyberte **HP Easy Shell Configuration**.

**27 POZNÁMKA:** Ak ste sa prihlásili ako štandardný používateľ systému Windows, dostanete výzvu na zadanie prihlasovacích údajov správcu.

Správca môže otvoriť nástroj HP Easy Shell Configuration aj z prostredia HP Easy Shell, aby vykonal zmeny v konfigurácii bez odhlásenia sa zo svojho štandardného používateľského konta. Postupujte takto:

- **1.** V prostredí HP Easy Shell vyberte možnosť **Použiť**.
- **2.** Použite dialógové okno Kontrola používateľských kont a prihláste sa ako správca.
- **3.** Zmeňte konfiguráciu podľa potreby a vyberte možnosť **Použiť**.
- **4.** Vyberte možnosť **Ukončiť** a vráťte sa do prostredia nástroja HP Easy Shell.

#### **Používanie nástroja HP Easy Shell**

Typický proces pre použitie nástroja HP Easy Shell je konfigurácia prostredia pre štandardných používateľov podľa nasledovného postupu:

- 1. Otvorte nástroj HP Easy Shell Configuration (ďalšie informácie nájdete v časti Získanie a otvorenie nástroja HP Easy Shell na strane 2).
- **2.** Povoľte režim **Kiosk mode** (Celoobrazovkový režim) a nakonfigurujte prostredie pre štandardných používateľov (ďalšie informácie nájdete v časti Vytvorenie konfigurácie HP Easy Shell na strane 4). Stlačením tlačidla **Použiť** použite konfiguráciu.

**3.** Ak konfigurujete nástroj HP Easy Shell zo správcovského konta, odhláste sa a prihláste sa ako štandardný používateľ.

Ak konfigurujete nástroj HP Easy Shell z konta štandardného používateľa a konfiguračný nástroj ste otvorili tlačidlom **Admin**, vyberte položku **Ukončiť** a vráťte sa do štandardného používateľského konta.

- **POZNÁMKA:** Fungovanie prostredia z pohľadu používateľa môžete otestovať zo správcovského konta, ale nastavenie **Kiosk mode** (Celoobrazovkový režim) nemá vplyv na správcovské kontá.
- 4. Uistite sa, že prostredie je nakonfigurované podľa požiadaviek. Ak nie je, vráťte sa do nástroja HP Easy Shell Configuration a vykonajte dodatočné zmeny.
- 5. Konfiguráciu možno nasadiť na ďalšie tenké klienty (ďalšie informácie nájdete v časti Nasadenie [na strane 14](#page-19-0)).

# <span id="page-9-0"></span>**2 Konfigurácia**

- · Vytvorenie konfigurácie HP Easy Shell
- [Prispôsobenie používateľského prostredia](#page-10-0)
- [Nastavenia zobrazenia](#page-12-0)
- [Pridanie aplikácie](#page-12-0)
- [Pridanie pripojenia Citrix ICA, RDP alebo VMware](#page-14-0)
- [Pridanie pripojenia Citrix StoreFront](#page-15-0)
- [Pridanie lokality z internetu, siete alebo Citrix Web Interface](#page-17-0)
- · Pridanie vlastného profilu Easy Shell

### **Vytvorenie konfigurácie HP Easy Shell**

Nasledujúca tabuľka popisuje nastavenia, ktoré sú k dispozícii v jednotlivých paneloch nástroja HP Easy Shell Configuration.

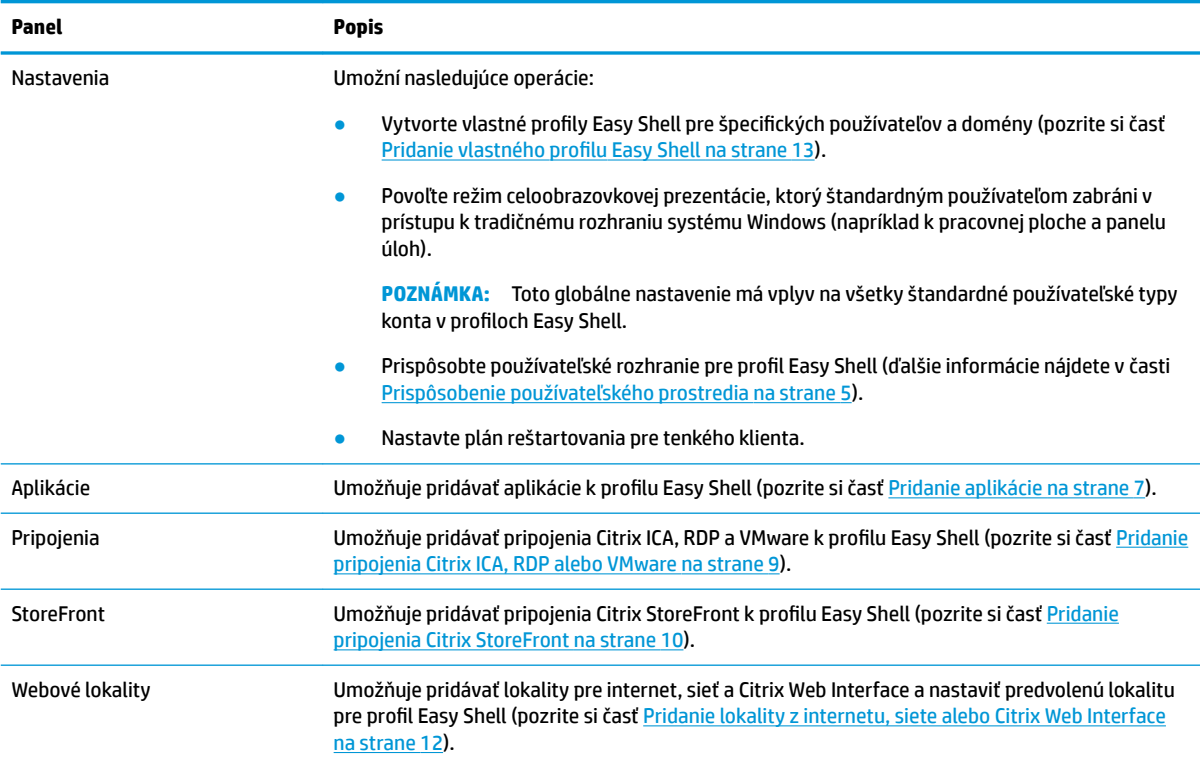

### <span id="page-10-0"></span>**Prispôsobenie používateľského prostredia**

Nastavenia pod hlavičkou **Nastavenia používateľa** umožňujú povoliť alebo zakázať prístup štandardných používateľov k špecifickým systémovým nastaveniam. Stlačením tlačidla **Rozšírené** získate rýchly prístup k aplikáciám HP Logon Manager a HP Hotkey Filter.

<sup>2</sup> POZNÁMKA: Informácie o aplikácii HP Logon Manager nájdete v príručke správcu operačného systému. Informácie o aplikácii HP Hotkey Filter nájdete v príručke správcu aplikácie HP Hotkey Filter.

Nastavenia pod hlavičkou **Nastavenie správania** umožňujú určiť operáciu, ktorá sa má vykonať pri odstránení karty Smart Card zo systému: **Odhlásiť**, **Reštartovať** alebo **Vypnúť**.

Nasledujúca tabuľka popisuje nastavenia pod hlavičkou **User Interface** (Používateľské rozhranie).

Ďalšie možnosti prispôsobenia nájdete v časti [Prispôsobenie v databáze Registry na strane 17](#page-22-0).

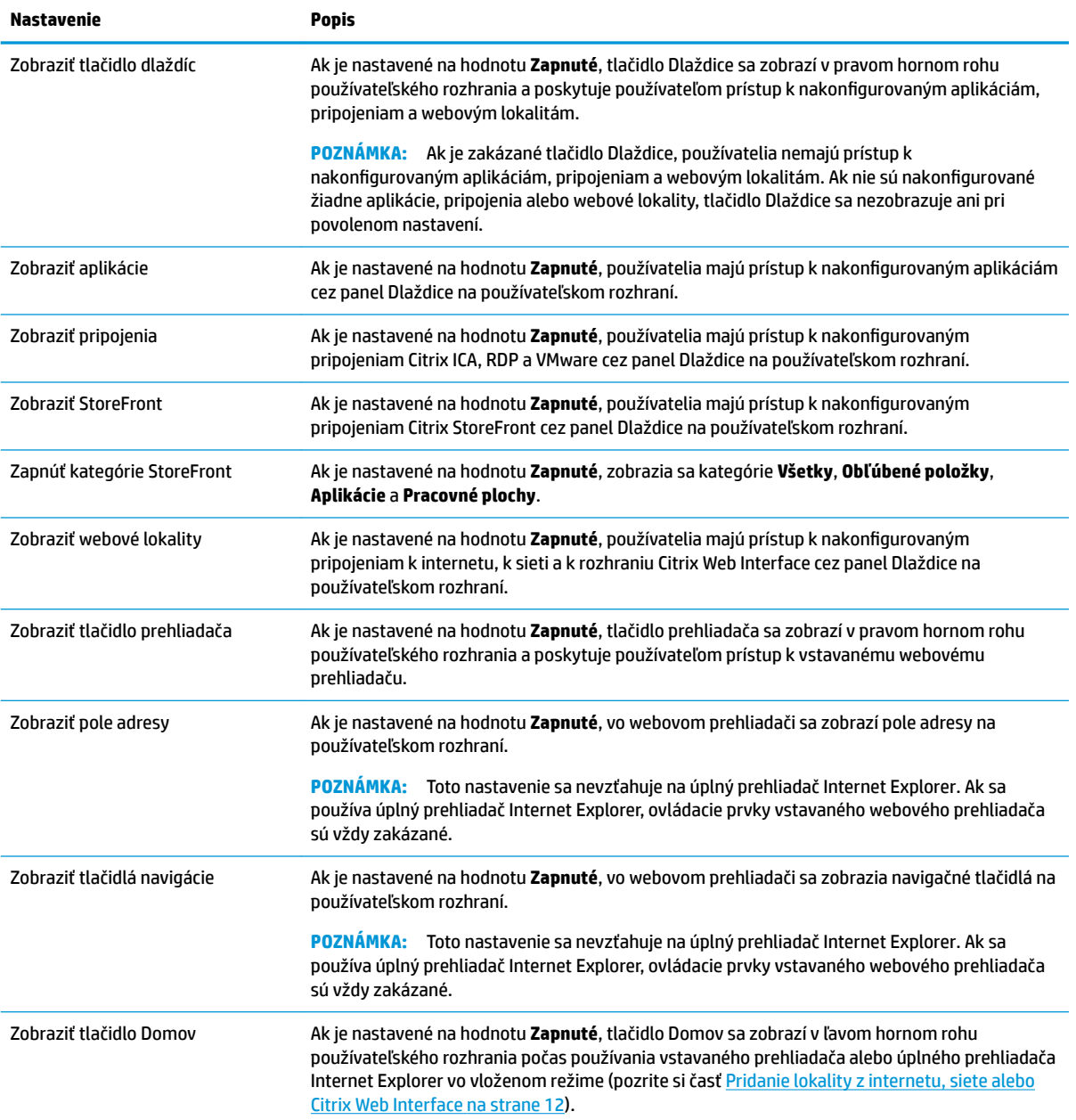

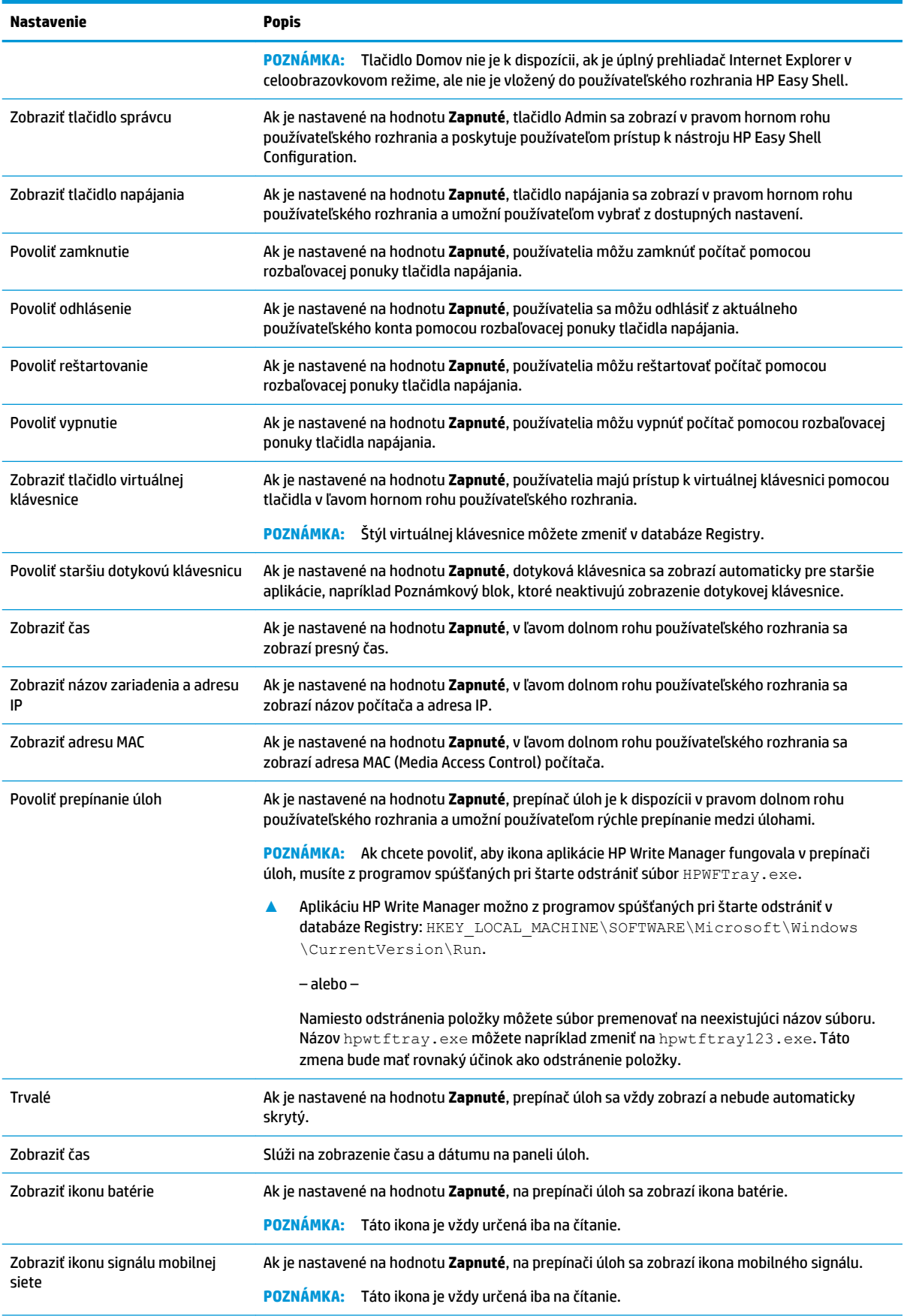

<span id="page-12-0"></span>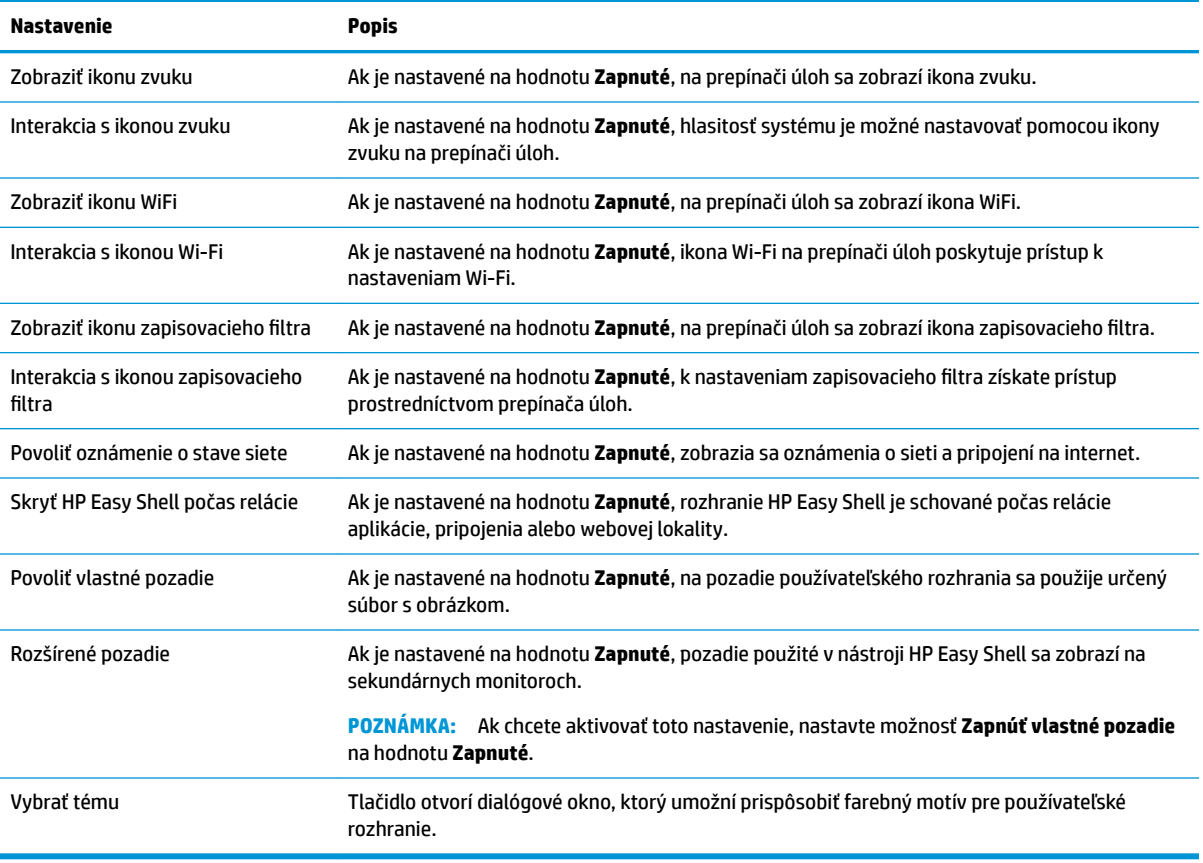

**POZNÁMKA:** Výberom možnosti **Použiť** použite zmeny a pridajte nastavenia do databázy Registry. Informácie o exporte konfigurácie softvéru HP Easy Shell nájdete v časti Export a nasadenie konfigurácie HP [Easy Shell na strane 14](#page-19-0).

#### **Nastavenia zobrazenia**

Ak chcete spravovať nastavenia skratiek monitora, použite klávesovú skratku Win+P.

- Len obrazovka počítača: Umožňuje iba jednu obrazovku na hlavnom monitore stolových tenkých klientov a zabudovanom monitore prenosných počítačov.
- Duplikovať slúži na duplikovanie obrazu z hlavnej obrazovky na všetky ostatné obrazovky.
- Rozšíriť ďalšie obrazovky sú rozšírením hlavnej obrazovky.
- Len druhá obrazovka zapnuté sú len sekundárne obrazovky.

#### **Pridanie aplikácie**

- **1.** Na paneli **Aplikácie** vyberte dlaždicu **Aplikácia**.
- **2.** Konfigurujte nastavenia v editore aplikácie podľa potreby.
- **<sup>2</sup> POZNÁMKA:** V nasledujúcej tabuľke uvedieme zoznam nastavení.
- **3.** Zvolením tlačidla **OK** dokončite pridávanie aplikácie.
- **4.** Voľbou **Použiť** uložte všetky zmeny.

Aplikáciu môžete upravovať alebo mazať pomocou príslušného tlačidla na dlaždici danej aplikácie.

Nasledujúca tabuľka popisuje nastavenia, ktoré sú k dispozícii v editore aplikácií.

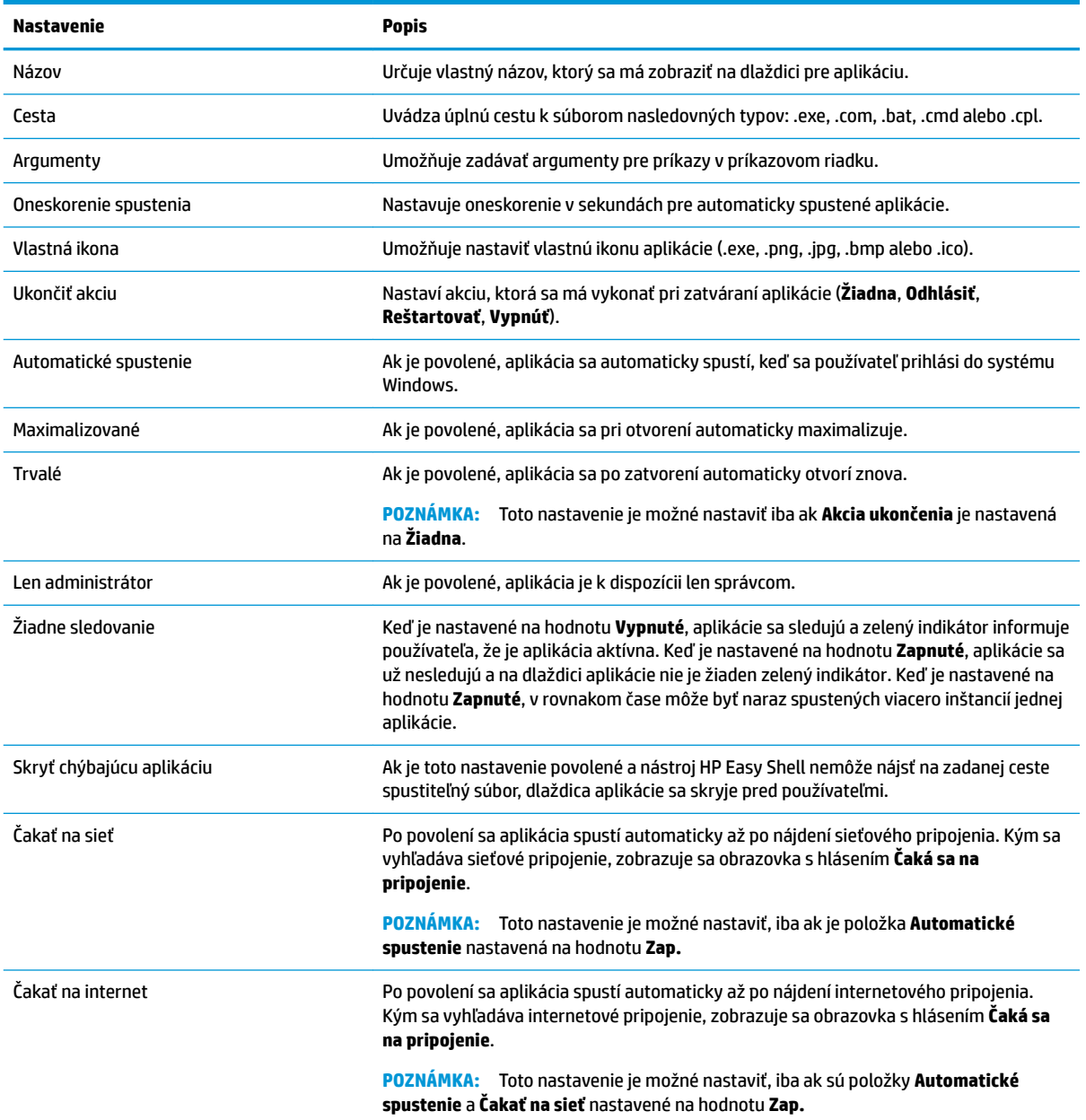

### <span id="page-14-0"></span>**Pridanie pripojenia Citrix ICA, RDP alebo VMware**

- **1.** Na paneli **Pripojenia** vyberte dlaždicu typu pripojenia, ktorú chcete pridať.
- **2.** Konfigurujte nastavenia v editore pripojení podľa potreby.
- **<sup>2</sup> POZNÁMKA:** V časti Spoločné nastavenia pripojení na strane 9 nájdete popisy niektorých základných nastavení pripojení, ktoré sú spoločné pre všetky typy pripojení. Informácie o prispôsobení súboru RDP nájdete v časti [Prispôsobenie súboru RDP na strane 10](#page-15-0). Informácie o ďalších nastaveniach rozšíreného pripojenia, ktoré sa líšia podľa typu pripojenia, nájdete v dokumentácii od spoločnosti Citrix, Microsoft alebo VMware.
- **3.** Zvolením tlačidla **OK** dokončite pridávanie pripojenia.
- **4.** Voľbou **Použiť** uložte všetky zmeny.

Pripojenie môžete upravovať alebo mazať pomocou príslušného tlačidla na dlaždici daného pripojenia.

Priradenie pripojenia pre prípad zlyhania do profilu:

- **1.** Na paneli **Pripojenia** vyberte profil pripojenia a presuňte ho na niektoré z pripojení, ktoré ste predtým vytvorili.
- **2.** Voľbou **Použiť** uložte všetky zmeny.
- **POZNÁMKA:** Pripojenie pre prípad zlyhania preberá nastavenia primárneho pripojenia pre položky **Akcia ukončenia**, **Trvalé** a **Automatické spustenie**, ak bolo primárne pripojenia spustené. Ak bolo pripojenie pre prípad zlyhania spustené manuálne, riadi sa vlastnými nastaveniami pre tieto položky.

#### **Spoločné nastavenia pripojení**

Nasledujúca tabuľka popisuje niektoré nastavenia, ktoré sú spoločné pre editory pripojení Citrix ICA, RDP a VMware.

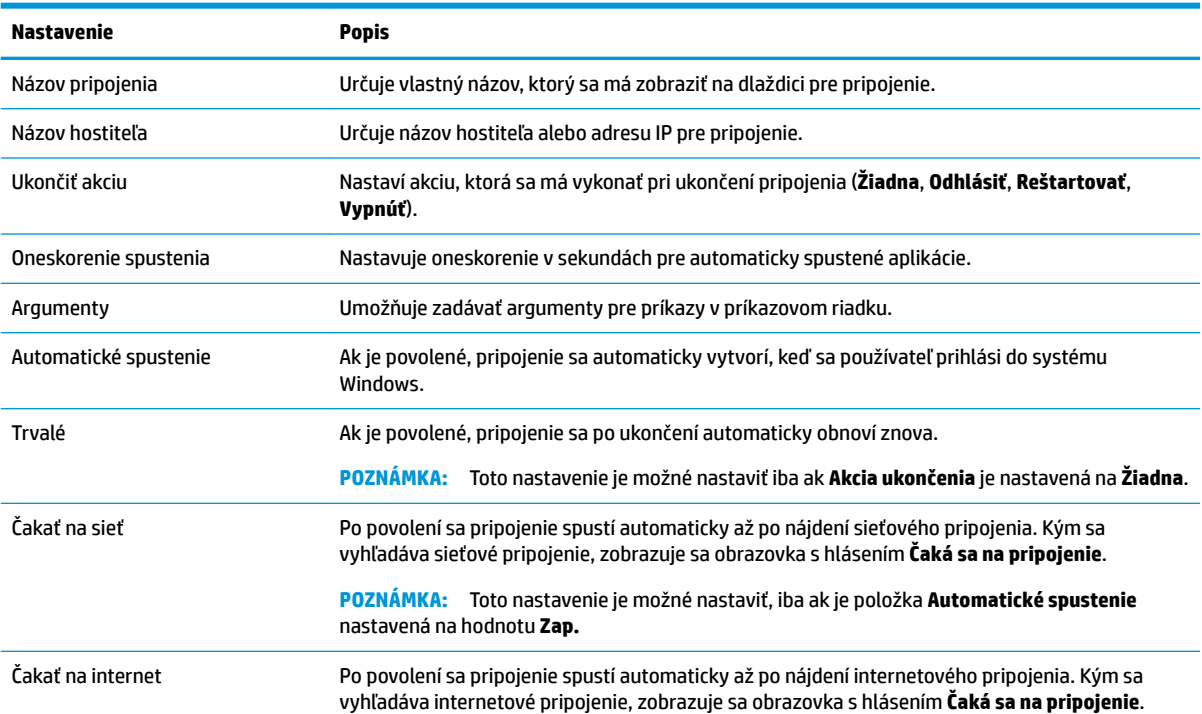

<span id="page-15-0"></span>**Nastavenie Popis**

**POZNÁMKA:** Toto nastavenie je možné nastaviť, iba ak sú položky **Automatické spustenie** a **Čakať na sieť** nastavené na hodnotu **Zap.**

#### **Prispôsobenie súboru RDP**

#### **Pridanie vlastných hodnôt**

Nástroj HP Easy Shell automaticky generuje súbor RDP pre vytvorené pripojenia RDP. Ak chcete do súboru RDP pridať vlastné hodnoty, použite kartu **Expert** v editore pripojení RDP. Typ hodnoty môže byť **s** (reťazec), **i**  (celé číslo) alebo **b** (bajt).

#### **Používanie vlastného súboru RDP**

Ak chcete používať vlastný súbor RDP:

- **1.** Na karte **Základné** v editore pripojení RDP povoľte možnosť **Vlastný súbor RDP**.
- **2.** Zadajte cestu súboru RDP.

#### **Pridanie pripojenia Citrix StoreFront**

- **POZNÁMKA:** Na zariadeniach, ktoré sa pripájajú k serveru StoreFront, musíte nainštalovať certifikáty SSL pre server StoreFront. Ak neexistujú žiadne certifikáty, nástroj HP Easy Shell môže zlyhať pri komunikácii so serverom.
	- **1.** Na paneli **StoreFront** vyberte dlaždicu StoreFront.
	- **2.** Pre použitie sprievodcu stlačte tlačidlo **Vybrať obchod**.

– alebo –

V poli **Store URL** zadajte úplnú cestu pre adresu URL servera StoreFront v podobnom formáte ako tento: [https://samplestorefrontaddress.net/citrix/thinclient.](https://samplestorefrontaddress.net/citrix/thinclient) Potom prejdite na krok 6.

- **TIP:** Ak nezadáte http:// alebo https:// v adrese URL, predpokladá sa https://.
- **3.** Zadajte základnú cestu pre adresu URL StoreFront. Základnú cestu zadajte vo formáte podobnom tomuto zápisu: [https://samplestorefrontaddress.net.](https://samplestorefrontaddress.net) Potom vyberte možnosť **Ďalej**.
- **TIP:** Ak nezadáte http:// alebo https:// v adrese URL, predpokladá sa https://.
- **4.** Na výzvu zadajte prihlasovacie údaje StoreFront Citrix a vyberte možnosť **OK**.
- **5.** Vyberte konto StoreFront a vyberte možnosť **Ďalej**.
- **6.** Konfigurujte nastavenia v editore pripojení podľa potreby.
	- **POZNÁMKA:** V nasledujúcej tabuľke uvedieme zoznam nastavení.
- **7.** Zvolením tlačidla **Uložiť** dokončite pridávanie pripojenia.
- **8.** Voľbou **Použiť** uložte všetky zmeny.
	- **<sup>2</sup> POZNÁMKA:** Podporovaný je aj radič NetScaler. Nástroj HP Easy Shell podporuje aktualizáciu hesiel StoreFront a NetScaler s uplynulou platnosťou.

O pripojeniach StoreFront môžu byť užitočné nasledujúce informácie:

- Pripojenie môžete upravovať alebo mazať pomocou príslušného tlačidla na dlaždici daného pripojenia.
- V dolnej časti panelu StoreFront môžete nastaviť akciu, ktorá sa má vykonať po ukončení všetkých pripojení StoreFront.
- Ak je aktívna relácia StoreFront, môžete ju ukončiť voľbou položky **Odpojiť reláciu** pod oknom zdrojov.

Nasledujúca tabuľka popisuje nastavenia, ktoré sú k dispozícii v editore pripojení StoreFront.

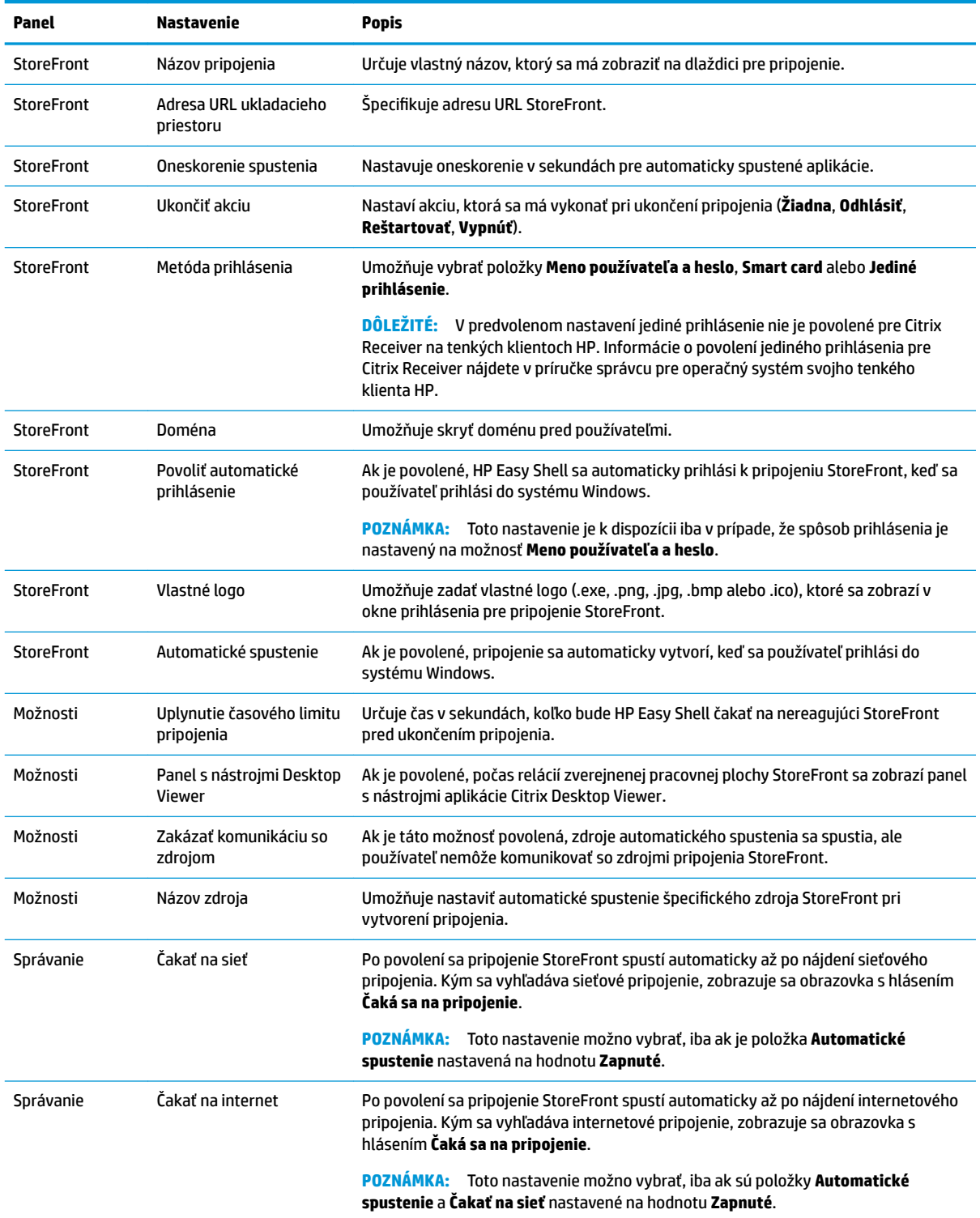

#### <span id="page-17-0"></span>**Pridanie lokality z internetu, siete alebo Citrix Web Interface**

- **1.** Na paneli **Webové lokality** vyberte dlaždicu **Webová lokalita**.
- **2.** Konfigurujte nastavenia v editore webových lokalít podľa potreby.
- **POZNÁMKA:** V nasledujúcej tabuľke uvedieme zoznam nastavení.
- **3.** Zvolením tlačidla **OK** dokončite pridávanie webovej lokality.
- **4.** Voľbou **Použiť** uložte všetky zmeny.

Webovú lokalitu možno nastaviť ako domovskú (predvolená lokalita, ktorá sa spustí automaticky pri spustení programu), upraviť alebo odstrániť výberom príslušného tlačidla na dlaždici tejto webovej lokality.

Nasledujúca tabuľka popisuje nastavenia, ktoré sú k dispozícii v editore webových lokalít.

#### **POZNÁMKA:** Jediné prihlásenie nie je podporované pre pripojenia Citrix Web Interface.

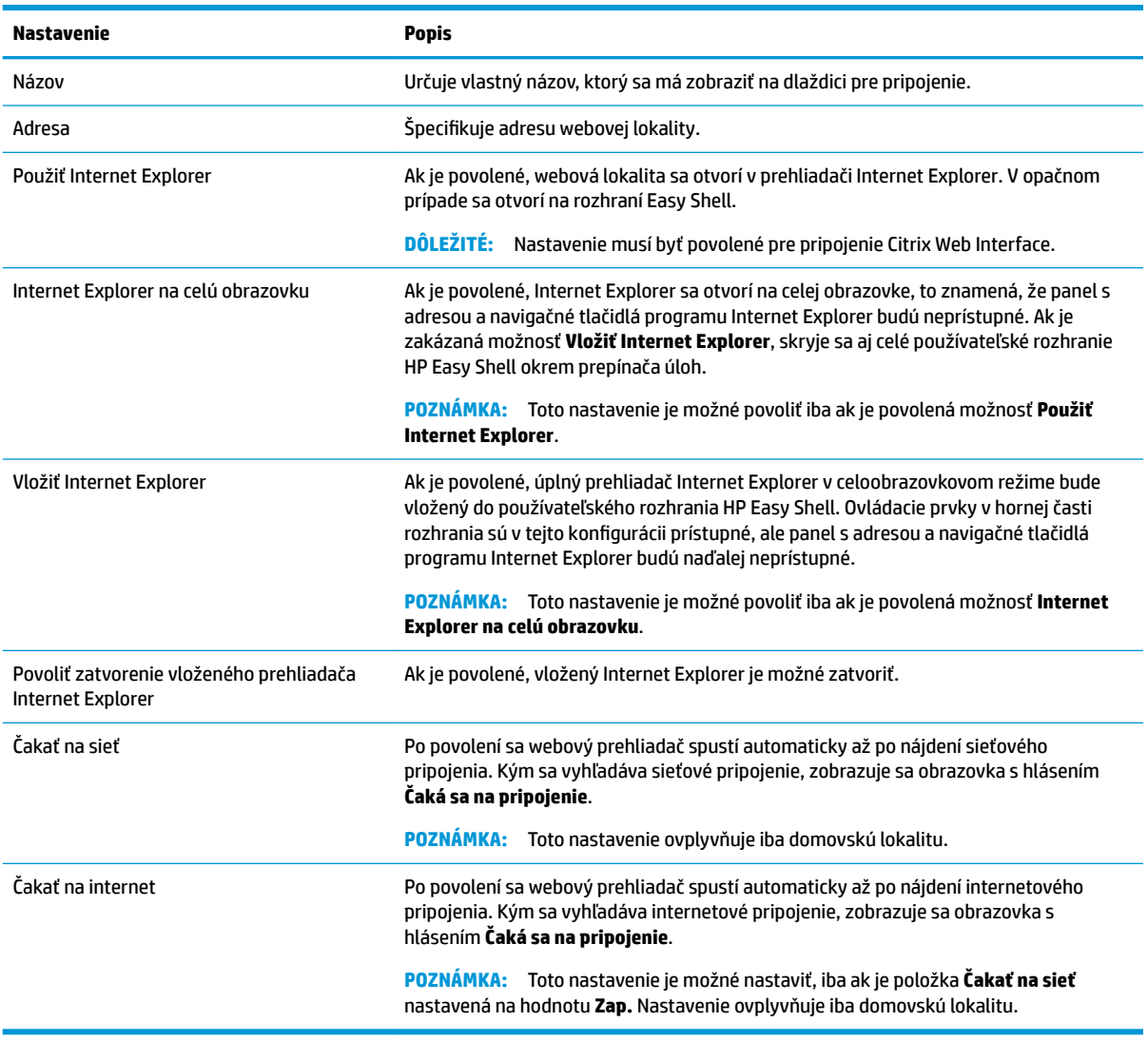

### <span id="page-18-0"></span>**Pridanie vlastného profilu Easy Shell**

Vo väčšine nasadení používanie iba predvoleného profilu Easy Shell bude postačujúce. Ak však chcete priradiť rôznym používateľom a doménam rôzne nastavenia, môžete vytvoriť vlastné profily Easy Shell. Používatelia a domény, ktorým nebol priradený vlastný profil Easy Shell, budú používať predvolený profil.

Pridanie vlastného profilu Easy Shell:

- 1. Na paneli Nastavenia vyberte dlaždicu profilu pod hlavičkou Všeobecné nastavenia.
- **2.** Zadajte názov pre profil a vyberte možnosť **Pridať**.
- **3.** Voľbou príslušnej možnosti vyberte pridanie používateľa alebo domény.
- **POZNÁMKA:** Do predvoleného profilu nie je možné pridať používateľské kontá. Predvolený profil budú používať všetky používateľské kontá, ktorým nebol priradený vlastný profil.
- **4.** Zadajte meno používateľa a názov domény a vyberte možnosť **Pridať**.
- **5.** Môžete pridať aj ďalších používateľov a ďalšie domény.
- **6.** Vyberte možnosť **Hotovo**.
- **7.** Voľbou **Použiť** uložte všetky zmeny.

Profil Easy Shell môžete premenovať alebo odstrániť tak, že vyberiete príslušné tlačidlo na dlaždici profilu.

# <span id="page-19-0"></span>**3 Nasadenie**

Táto kapitola rozoberá rozličné metódy nasadenia prostredia HP Easy Shell na viacero tenkých klientov. Najlepšia metóda závisí od spôsobu využívania a prostredia.

**POZNÁMKA:** Všetky nasledujúce metódy využívajú nástroj HPDM na nasadenie. Podrobnejší popis nástroja HPDM nájdete *v príručke správcu nástroja HP Device Manager*.

#### **Nasadenie obrazu predkonfigurovaného tenkého klienta**

Nástroj HP Easy Shell možno nasadiť nakonfigurovaním v obraze tenkého klienta, ktorý sa zachytí a nasadí na ďalšie tenké klienty. Najefektívnejším spôsobom nasadenia obrazu klienta na viacero tenkých klientov je využitie nástroja HPDM, ktorý má prednastavené šablóny pre zachytenie a nasadenie obrazu.

#### **Nasadenie HP Easy Shell na obrazy existujúceho tenkého klienta**

- **1.** Nakonfigurujte HP Easy Shell na jednom systéme a exportujte konfiguráciu ako súbor databázy Registry podľa popisu v návode Export a nasadenie konfigurácie HP Easy Shell na strane 14.
- **2.** Kopírujte súbor databázy Registry na systém, na ktorom je spustený nástroj HPDM Console.
- **3.** Pomocou nástroja HP FTP Software Component Browser nájdite balík HP Easy Shell na stránke HP FTP a vygenerujte pre balík šablónu **\_File and Registry**.
- **4.** Pridajte do šablóny vedľajšiu úlohu a naimportujte súbor databázy Registry obsahujúci exportovanú konfiguráciu.
- **5.** Nasaďte šablónu na cieľové tenké klienty.

#### **Export a nasadenie konfigurácie HP Easy Shell**

Konfiguráciu nástroja HP Easy Shell môžete exportovať ako súbor databázy Registry systému Windows, aby sa dala jednoduchým spôsobom nasadiť na ďalšie tenké klienty.

**POZNÁMKA:** Uistite sa, že súčasne sa nasadí aj nástroj HP Easy Shell, alebo už je nainštalovaný na jednotlivých tenkých klientoch.

Export konfigurácie HP Easy Shell do súbora databázy Registry:

- **1.** Kliknite na tlačidlo **Export** v ľavom dolnom rohu nástroja HP Easy Shell Configuration.
- **2.** Vyberte cieľový priečinok a zadajte názov pre konfiguráciu.
- **3.** Kliknite na tlačidlo **Uložiť**.
- **POZNÁMKA:** Konfiguráciu HP Easy Shell je možné exportovať ako súbor databázy Registry aj zadaním nasledujúceho príkazu do príkazového riadka pre správcu (ak cesta k súboru obsahuje medzery, zapíšte ju v dvojitých úvodzovkách):

hpeasyshell.exe /export "<súbor databázy Registry>.reg"

Súbor databázy Registry môžete importovať do šablóny **\_File and Registry** v HPDM. Šablónu je možné použiť na nasadenie konfigurácie na cieľové tenké klienty.

Vyexportovaný súbor databázy Registry je možné nasadiť na ďalšie tenké klienty aj ktorýmkoľvek z nasledujúcich spôsobov:

- Skopírujte súbor databázy Registry na iný tenký klient a dvojkliknutím na súbor databázy Registry aplikujte nastavenia.
- Použitím politiky skupiny rozšírte nastavenia databázy Registry na konkrétnych používateľov domény.

# <span id="page-21-0"></span>**4 Tipy a osvedčené postupy**

Pri používaní nástroja HP Easy Shell berte do úvahy nasledujúce informácie:

- Správne fungovanie niektorých aplikácií môže vyžadovať oneskorené spustenie.
- Ak Internet Explorer nastavujete ako automaticky spustenú aplikáciu, vždy spúšťajte verziu, ktorá najviac zodpovedá operačnému systému (32-bitovú alebo 64-bitovú); v opačnom prípade je možné, že akcia na konci relácie sa nespustí.
- HP Easy Shell nefiltruje obsah vo vstavanom webovom prehliadači. Pamätajte si to, keď budete vyberať webové stránky. Webový prehliadač je možné aj uzamknúť nasledovným spôsobom:
	- Politika skupiny
	- Obmedzenia prehliadača Internet Explorer pomocou databázy Registry (pre ďalšie informácie pozri [Obmedzenia prehliadača Internet Explorer pomocou databázy Registry na strane 18\)](#page-23-0)

Ak je webový prehliadač určený len na používanie v intranete, najlepšie je zakázať panel s adresou a pridať odkazy do ponuky lokality.

- Nastavenia rozlíšenia pracovnej plochy pre editory pripojení ICA a RDP nie sú smerodajné pre cieľový monitor. Odporúča sa používať predvolené nastavenie (na celej obrazovke).
- Pre pripojenia RDP sa odporúča zakázať nastavenie **Panel pripojenia RDP** na paneli **Obrazovka** v editore pripojenia pri nasadení v režime celoobrazovkovej prezentácie. Toto nastavenie je predvolene povolené a používatelia môžu používať panel pripojenia na prístup k miestnej pracovnej ploche.
- Ak je nainštalovaný klient VMware Horizon View, pre použitie presmerovania USB s pripojením RDP službu VMware Horizon View USB musíte zakázať pred pripojením k relácii RDP.
- Ak sa prihlásite k správcovskému kontu, keď je povolená Kontrola používateľských kont (vo Windows), a režim celoobrazovkovej prezentácie je povolený (v nástroji HP Easy Shell), zobrazí sa dialógové okno kontroly používateľských kont a žiada povolenie na vykonanie zmien v počítači. Ak vyberiete možnosť **Nie**, Windows nedovolí nástroju HP Easy Shell stať sa náhradným prostredím a uviazne pri procese prihlasovania. Ak sa to stane, kombináciou klávesov ctrl+alt+del sa odhláste z konta. V dialógovom okne Kontrola používateľských kont musíte vybrať možnosť **Áno**, aby proces prihlasovania prebehol úspešne.

# <span id="page-22-0"></span>**A Prispôsobenie v databáze Registry**

V databáze Registry môžete ďalej prispôsobovať správanie a nastavenia nástroja HP Easy Shell.

#### **Zobrazenie mena používateľa**

Ak chcete zobraziť meno používateľa:

**▲** V databáze Registry vytvorte nasledujúcu hodnotu kľúča reťazca:

HKEY LOCAL MACHINE\SOFTWARE\HP\HP Easy Shell\UI.

DisplayUsername=True

### **Prispôsobenie názvov kategórií nadpisov**

Kategórie možno premenovať v databáze Registry. Musíte vytvoriť hodnotu kľúča reťazca DisplayName.

Ak chcete zmeniť názvy kategórií, upravte nasledujúce kľúče databázy Registry:

- [HKEY LOCAL MACHINE\SOFTWARE\HP\HP Easy Shell\Apps] DisplayName=Applications
- [HKEY LOCAL MACHINE/SOFTWARE\HP\HP Easy Shell\Connections] DisplayName=Connections
- [HKEY LOCAL MACHINE\SOFTWARE\HP\HP Easy Shell\StoreFront] DisplayName=StoreFront
- [HKEY LOCAL MACHINE\SOFTWARE\HP\HP Easy Shell\Sites] DisplayName=Websites

#### **Oneskorenie spustenia nástroja Easy Shell**

Ak chcete oneskoriť spustenie nástroja HP Easy Shell, môžete vytvoriť hodnotu kľúča reťazca. Spoločnosť HP odporúča oneskorenie 5 sekúnd, aby sa odstránili chyby, ku ktorým môže dôjsť pri spustení niektorých aplikácií v režime celoobrazovkovej prezentácie.

```
[HKEY_LOCAL_MACHINE\SOFTWARE\HP\HP Easy Shell]
DelayStart=5
```
## **Štýl virtuálnej klávesnice**

Štýl virtuálnej klávesnice môžete zmeniť v databáze Registry vytvorením hodnoty kľúča reťazca.

```
[HKEY_LOCAL_MACHINE\SOFTWARE\HP\HP Easy Shell]
VirtualKeyboardStyle=1
```
Akceptované hodnoty sú 0 alebo 1.

### <span id="page-23-0"></span>**Oneskorenie vloženia do prehliadača**

Ak sa veľkosť vloženého okna prehliadača nezmení správne, vytvorte nasledujúcu hodnotu kľúča reťazca na oneskorenie vloženia okna prehliadača.

[HKEY\_LOCAL\_MACHINE\SOFTWARE\HP\HP Easy Shell\Sites]

EmbedDelay=2

Akceptovaná hodnota: 2 alebo väčšia.

Predvolená hodnota je 2. Zvýšením hodnoty oneskoríte vloženie.

#### **Vytváranie vlastných chybových hlásení pre pripojenie**

Správcovia môžu vytvárať chybové hlásenia pre prípad zlyhania pripojenia.

**▲** Kľúč HKEY\_LOCAL\_MACHINE\SOFTWARE\HP\HP Easy Shell\protocols databázy Registry obsahuje podkľúče pre predvolené protokoly pripojenia: CitrixICA, RDP a VMware. Po zadaní podkľúča vytvorte hodnotu kľúča reťazca s názvom ErrorMessage. Ako údaje zadajte text, ktorý chcete zobraziť.

Ak chcete vytvoriť vlastné chybové hlásenie napríklad pre pripojenie RDP:

HKEY LOCAL MACHINE\SOFTWARE\HP\HP Easy Shell\protocols\RDP

ErrorMessage=Obráťte sa na správcu.

#### **Obmedzenia prehliadača Internet Explorer pomocou databázy Registry**

Ak chcete obmedziť vstavaný webový prehliadač a úplný prehliadač Internet Explorer, upravte nasledujúce kľúče databázy Registry:

HKEY\_LOCAL\_MACHINE\SOFTWARE\Policies\Microsoft\Internet Explorer \Restrictions

Nasledujúca tabuľka opisuje nastavenia databázy Registry, ktoré sa vzťahujú na nástroj HP Easy Shell:

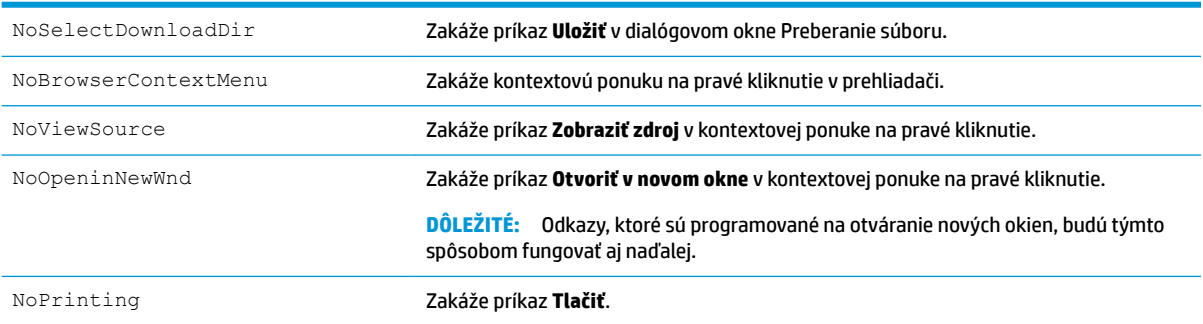